**Q**

**A**

## 我要輸入 **SUS316**,但是型鋼規範只有 **SUS304** 沒有 **SUS316**。如何自 己做不一樣的 **Material Property (SUS316)?**

因為 CNS 的 DB 沒有 SUS316,請按照以下步驟操作,做 SUS316 的 Material Property。

• 在 Steel Standard > 選 CNS(S) > 在 DB > 選 SUS304。

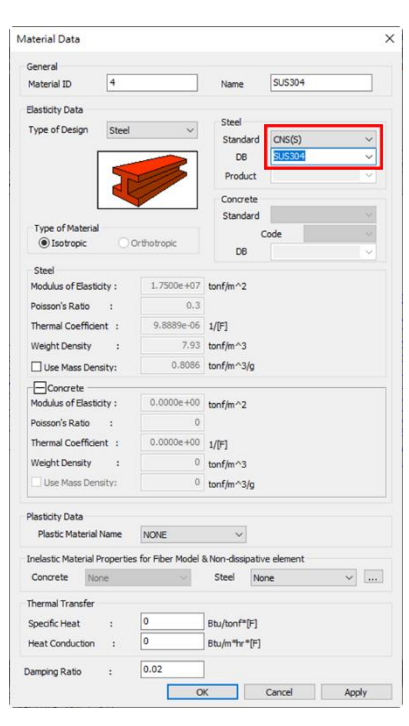

• 改變 Steel Standard (您可以選 "None")。

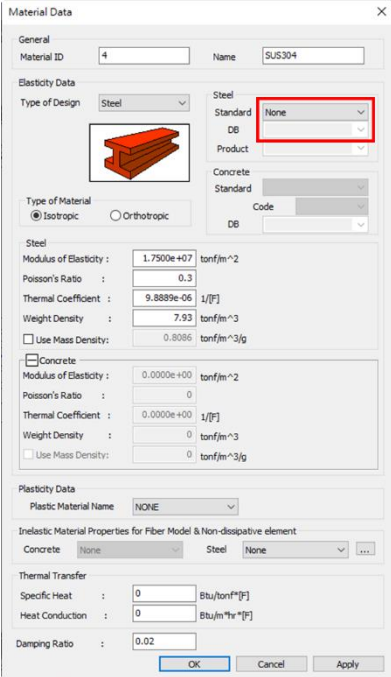

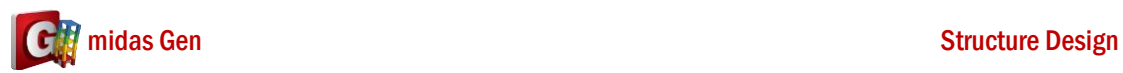

• 改變名字 (SUS304 → SUS316)。然後你可以查看 Steel Property。如果你的 Steel Property 不一樣,你可以馬上改變。

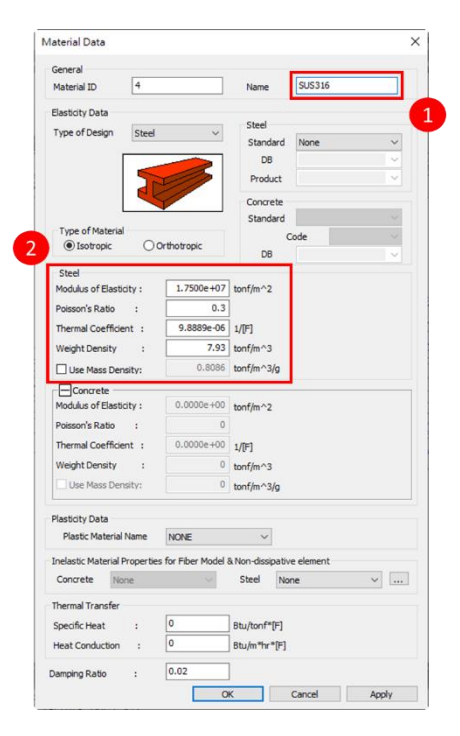